# **Medications – How to Discontinue, Modify or Delete Medication Orders**

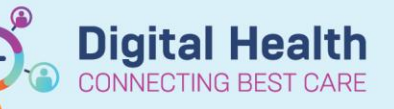

**Digital Health Quick Reference Guide** 

### **Functions for altering medication orders:**

- **Modify** = Warfarin dosing, prednisolone dosing, withholding
- **Cancel/reorder** = changing dose of medication
- **Suspend** = patient goes on day leave
- **Cancel/DC** = discontinuing medications that are no longer clinically appropriate
- **Delete** = medication has been ordered in error (e.g. medication ordered for the wrong patient)

## **Changing the dose for an ordered medication using Cancel/Reorder:**

For example, to increase the dose of the following order:

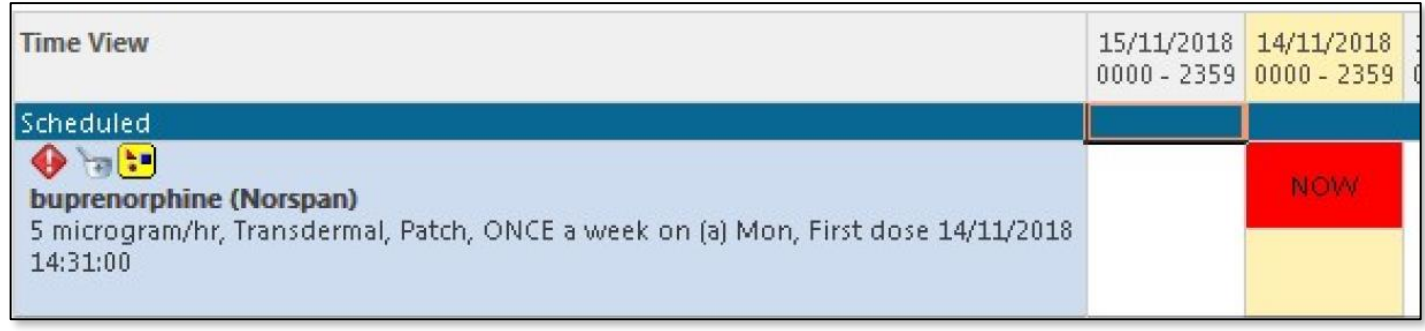

#### 1. Select "**Orders and Referrals**"

- 2. Under "View", select "Continuous Infusions" or "Medications" to view the existing infusion orders.
- 3. Right click the order and select "**Cancel/Reorder**".
- 4. Enter the new dose and select a discontinue reason for the previous order (i.e. Dose adjustment) and **sign** off the order.

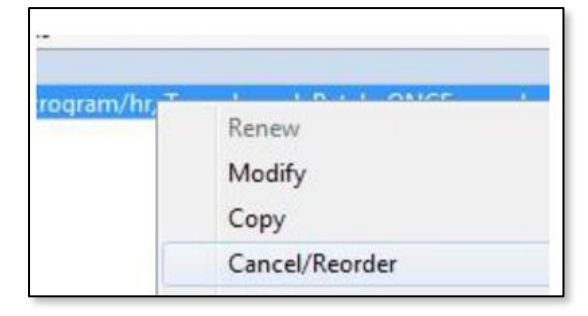

Orders and Referrals

 $+$  Add

Continuous Infusions

**Medications** 

5. Check the **MAR** to ensure that there are no overdue order tiles for the cancelled order.

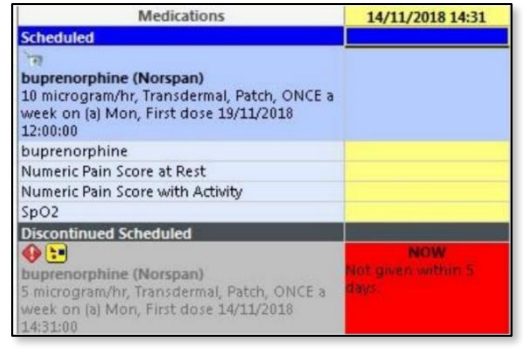

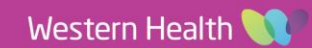

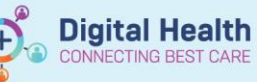

#### **Important**

- Any orders that are due to be given prior to "Cancelling" a medication will still have an active tile, despite the order being greyed out.
- The risk is that this dose can still potentially be administered. Please follow the below steps to prevent this occurring.
- **Nursing Staff:** Do **NOT** administer medication when the order is greyed out even if the administration window is red. Please contact the prescribing doctor to confirm if medication should be charted as "not done".

### **Cancelling medication with an active red administration tile:**

1. Right click the red tile and select "**Chart Not Done**"

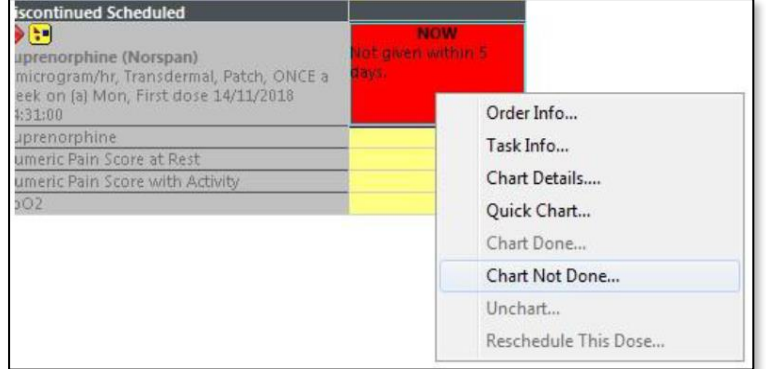

2. Select "**Medication Discontinued**", then click the **green tick** to sign off the order

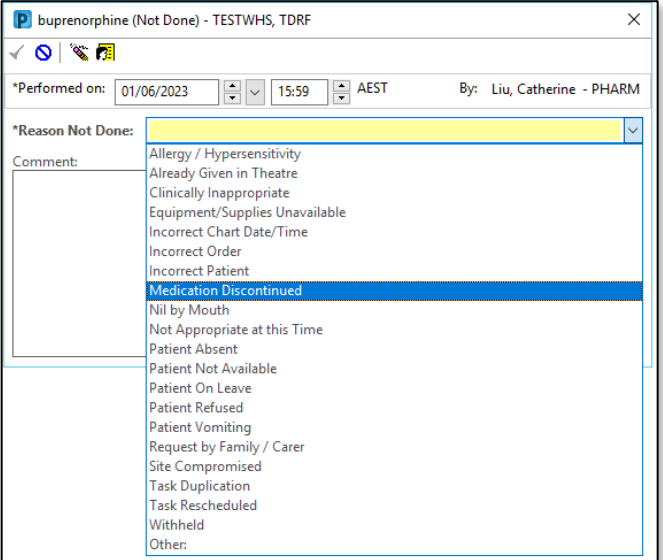

3. Check the **MAR** to ensure red tile has been ticked and greyed out. When the MAR is refreshed, the tick will disappear.

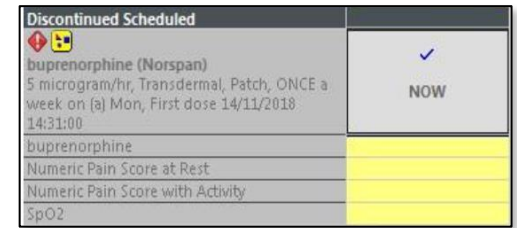

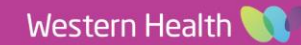

**Medications – How to Discontinue, Modify or Delete Medication Orders**

#### **Discontinuing orders using Cancel/DC:**

- 1. Select "**Orders and Referrals**"
- 2. Under "View", select "Continuous Infusions" or "Medications" to view the existing infusion orders.
- 3. Right click the order and select "**Cancel/DC**".
- 4. Enter a discontinue reason (i.e. No longer necessary) and **sign** off the order
- 5. Check the **MAR** to ensure that there are no overdue order tiles for the discontinued order

## **Deleting incorrect medications (e.g. wrong patient, ordered in error) using Delete:**

△ Medications

buprenorphine patch

• Always check the MAR after prescribing or making any changes to a medication order

- 1. Select "**Orders and Referrals**"
- 2. Under "View", select "Continuous Infusions" or "Medications" to view the existing infusion orders.
- 3. Right click the order and select "**Delete**".
- 4. Enter a deletion reason (i.e. Wrong patient) and **sign** off the order
- 5. Check the **MAR** to ensure that there are no overdue order tiles for the discontinued order

**Important** 

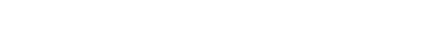

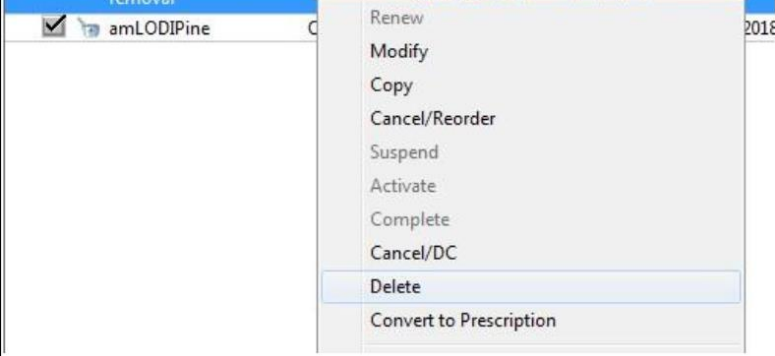

Ordered

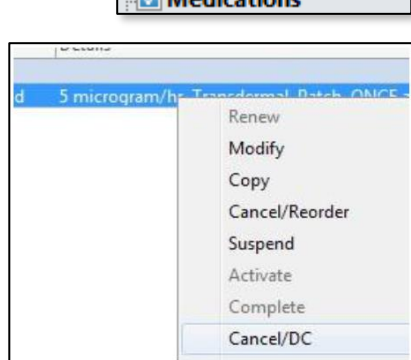

**Orders and Referrals** 

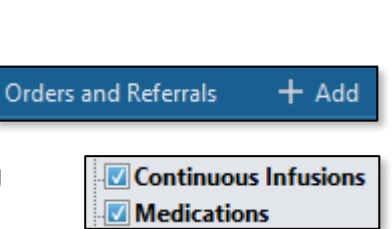

**Digital Health** 

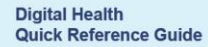

 $+$  Add

**Continuous Infusions** 

**Medications** 

1 Patch Removal, ONCE only, First dose 14/